### Login Instructions

Certain parts of the website are password protected. This is to restrict public access and protect information that is meant to be exclusively for our membership such as ARPAC information, legal forms and legislative issues.

All member login information has been reset to the default username (your NRDS #) and password (your last name). 

### **Username: NRDS number**

### **Password**\*: last name

\**All lowercase, no special characters. If you have two last names, you should use both names and exclude any hyphens, special punctuation or generations (jr, III, etc). For example, if your name is Jane Doe-Smith your password would be "doe smith."*

# Calendar

This calendar is meant to provide our members with the ability to see all events statewide in one easilyaccessible location, so it is important to post your board's information. It will also help to cross-promote any events you may have on the local level. It is the responsibility of each local association/board to keep the **calendar updated with your events and meetings.** It is quick and easy.

To add an event to the calendar, click the "Calendar" tab (very top of page next to "news" and also under the "Events" drop down tab). You will see the button labeled "Submit an event." Once you click that button, you will be prompted to add the event/meeting information. See below for example.

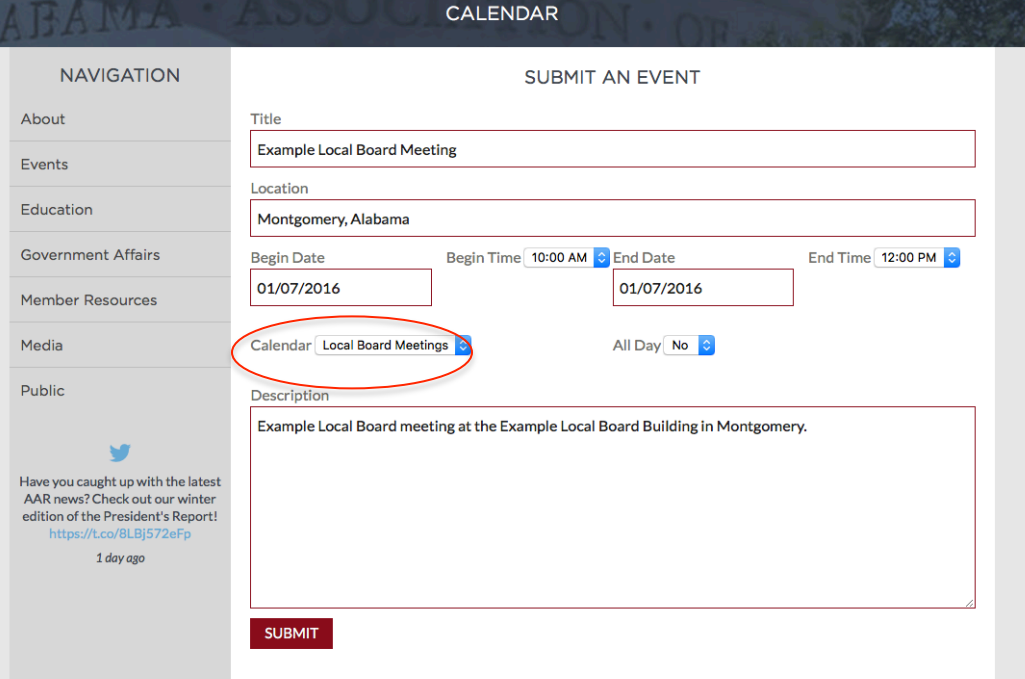

Be sure to fill in all the information fields and description. It is important that you also choose the category that best fits the event from the "Calendar" drop down tab  $-$  circled in red above for reference. You can choose from four categories: AAR Events, Education Courses, ARPAC Fundraisers and Local Board Meetings. Once your post is approved, it will be visible on the calendar.

The calendar is broken into four categories: AAR events, education courses, ARPAC fundraisers and local board meetings. You can filter the calendar to see only what you are interested in or see all the categories at once.

### Feedback Button

We have a new feedback tool on our website. This tool is meant to gather valuable ideas, suggestions and feedback from our members. It is a direct link from them to AAR. That tool can be found on the home page below the scrolling banners. Simply click the button, write your comments and submit the form. See below for reference. 

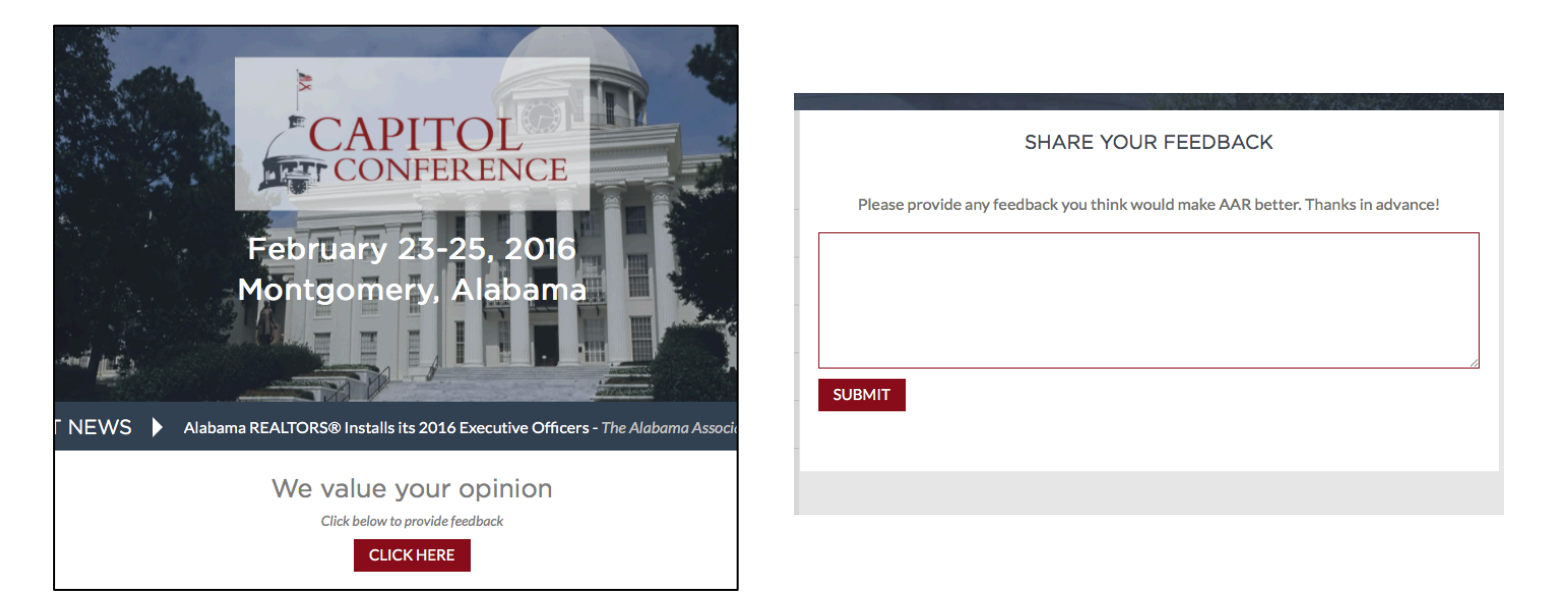

# Course Reviews

All education courses offered by AAR are now available to be reviewed through our website. To evaluate a course, click the "Course Reviews" button on the "Education" drop down tab. Once you are on the page, click the "Submit a Review" button. Fill in the information and rate the course using our 5-star system. Click "Submit." See below for example.

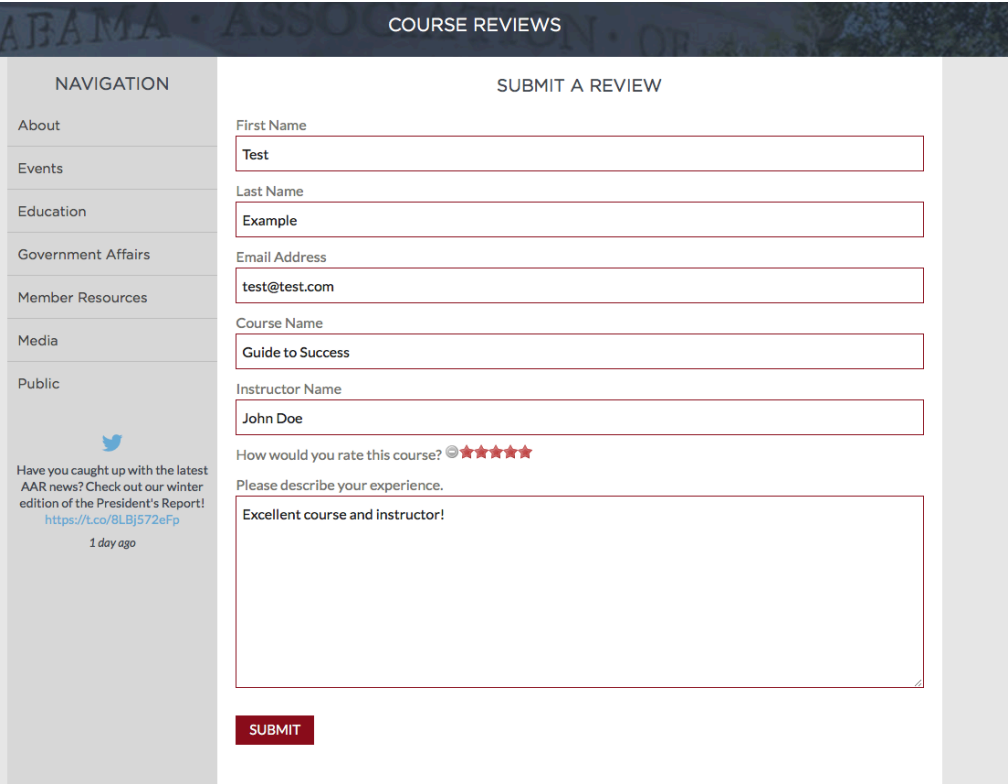

After approval, the reviews are posted on the "Course Reviews" page and visible to everyone. You are able to filter the course reviews by searching a specific instructor or course in the "Filter" box. There are also sorting options available.